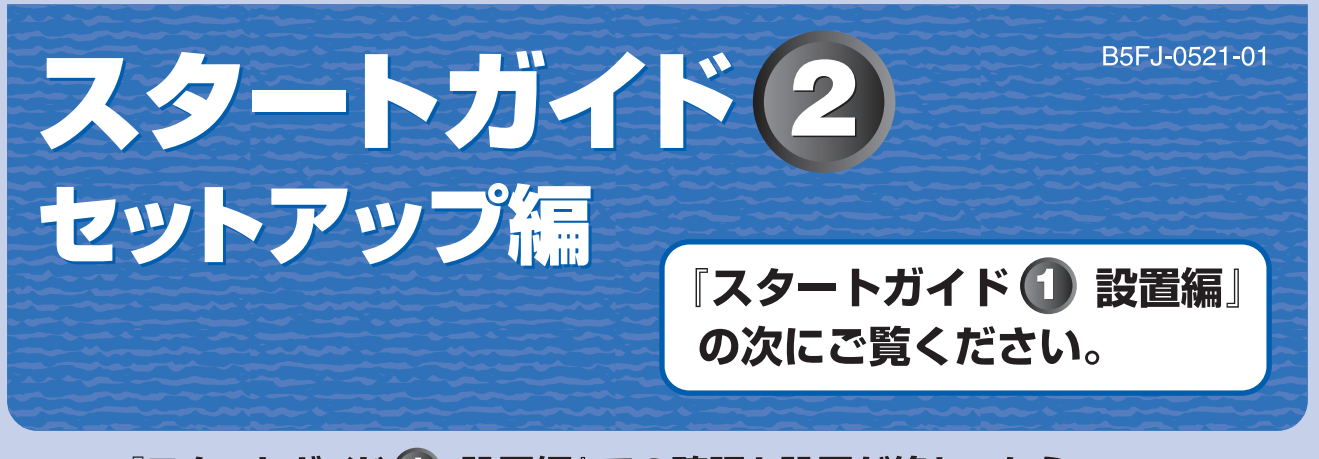

『スタートガイド 1】設置編』での確認と設置が終わったら、 パソコンの準備を行います。

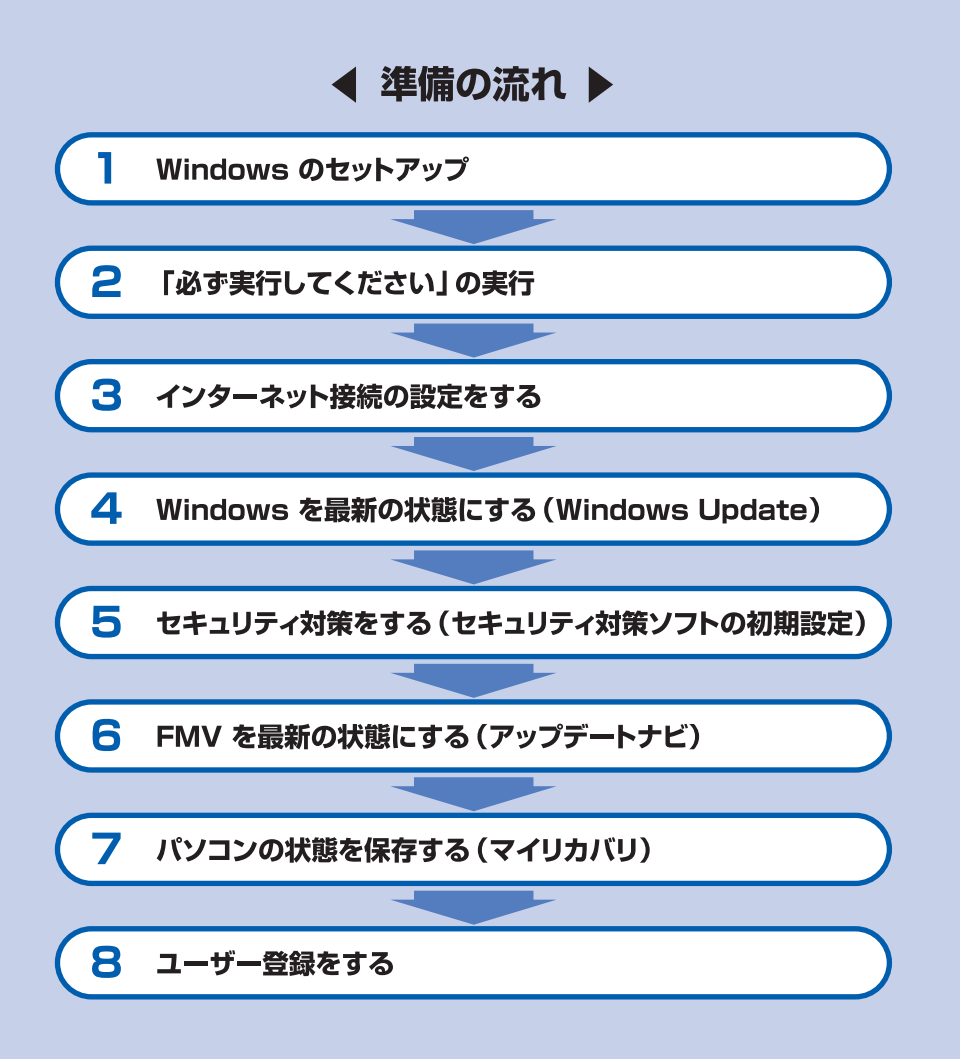

# FUI

# **このマニュアルの表記について**

## 画面例およびイラストについて

表記されている画面およびイラストは一例です。お使いの機種やモデルによって、画面およびイラストが若干異 なることがあります。また、ホームページなどの画面例については、情報が更新され、画面の一部やメニューの 項目などが異なる場合があります。

## 本文中の記号について

本文中に記載されている記号には、次のような意味があります。

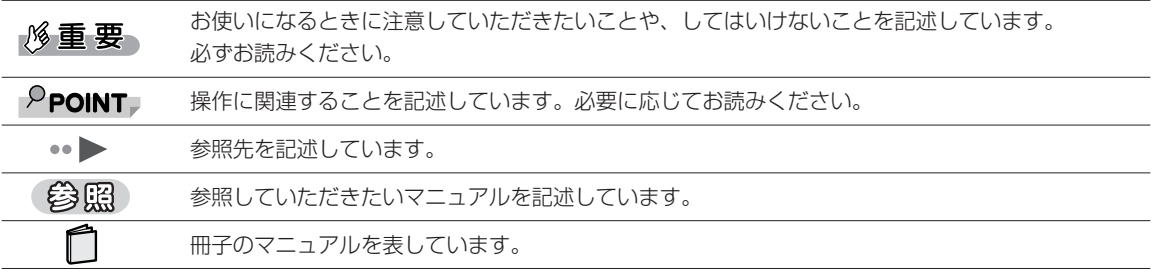

## 各部名称について

次にあげる一部の各部名称は、機種により異なるため、このマニュアルでは次のように表記しています。

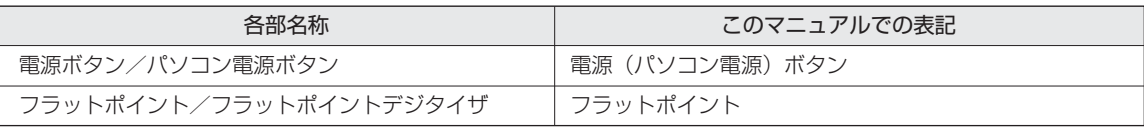

## 製品の呼び方について

このマニュアルでは製品名称を、次のように略して表記しています。

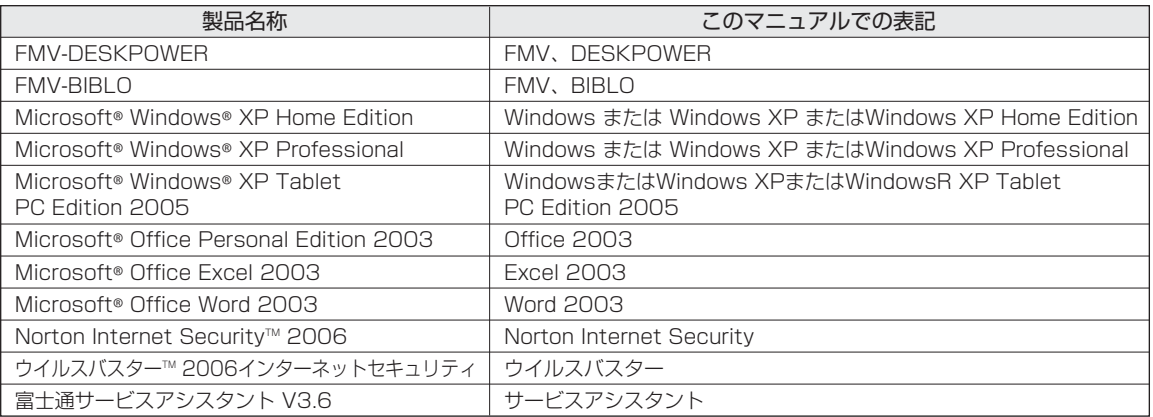

## 商標および著作権について

Microsoft、Windows、Office ロゴ、Outlook は、米国 Microsoft Corporation の、米国およびその他の国における登録商標または商標です。 @nifty は、ニフティ株式会社の商標です。その他の各製品名は、各社の商標または登録商標です。その他の各製品は、各社の著作物です。

All Rights Reserved, Copyrightc FUJITSU LIMITED 2006 画面の使用に際して米国 Microsoft Corporation の許諾を得ています。

# <span id="page-2-0"></span>1 **Windows のセットアップ**

## **初めて電源を入れる~ Windows のセットアップ**

初めて電源を入れるときは、Windows のセットアップという作業が必要です。Windows のセット アップとは、初めてパソコンの電源を入れるときに、1 回だけ行う操作です。このマニュアルの手順 どおりに進めてください。この Windows のセットアップが終わらないと、パソコンは使えるように なりません。

## **セットアップ時の注意事項**

#### **起動するまで何も触らないでください**

電源を入れて本製品が起動するまでは、何も触らないでください。正常に起動できなくなる場合があ ります。

起動したら、DESKPOWER の方はマウスで、BIBLO の方はフラットポイントで操作してください。

#### **セットアップが終わるまで電源を切らないでください**

Windows のセットアップの途中で電源を切ると、Windows が使えなくなる場合があります。「[「必ず](#page-12-0) [実行してください」の実行](#page-12-0)」( •▶P.11)の手順が終わるまでは、電源を切らないでください。

#### **時間に余裕をもって作業してください**

Windows のセットアップをした後は、パソコンを使えるようにするための準備が必要です。パソコン の準備には、半日以上の時間をとり、じっくりと作業することをお勧めします。

#### **『スタートガイド1 設置編』をご覧になりましたか?**

あらかじめ 『スタートガイド1 設置編』をご覧になり、パソコンの設置・接続をお済ませになってか ら、セットアップを始めましょう。

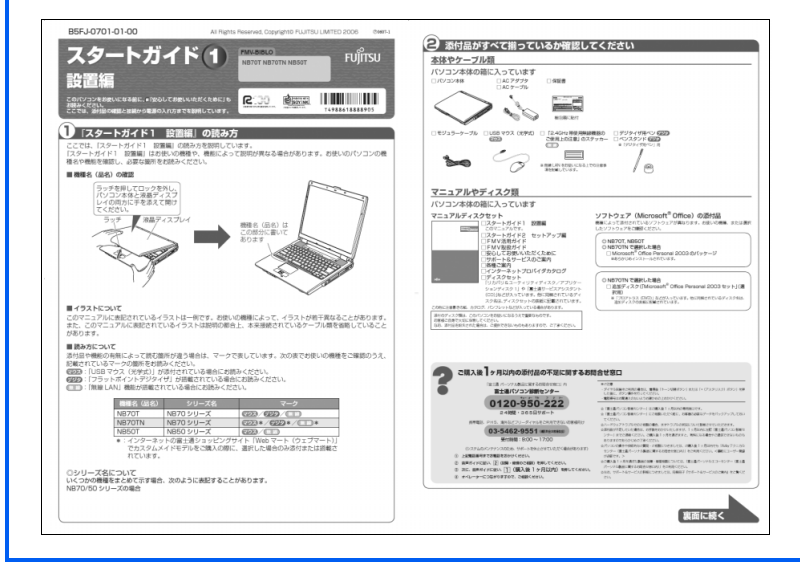

## **Windows のセットアップ**

DESKPOWER の方はマウスで、BIBLO の方はフラットポイントで操作してください。

#### 1 **『スタートガイド1 設置編』をご覧になり、パソコンの電源を入れます。**

## 2 **マウスやフラットポイントには触らずに、そのまましばらくお待ちくださ い。**

電源を入れると、次のような画面が表示されます。

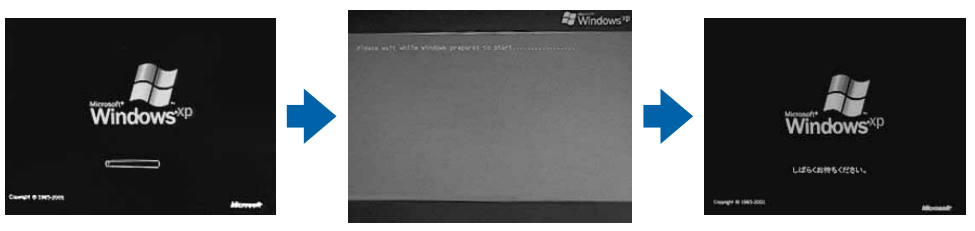

(画面は機種や状況により異なります)

#### パソコンが再起動します。

この間、画面が真っ暗になったり、画面に変化がなかったりすることがありますが、故障ではあ りません。

「Microsoft Windows へようこそ」という画面が表示されるまで、電源を切らずにそのままお 待ちください。途中で電源を切ると、Windows が使えなくなる場合があります。

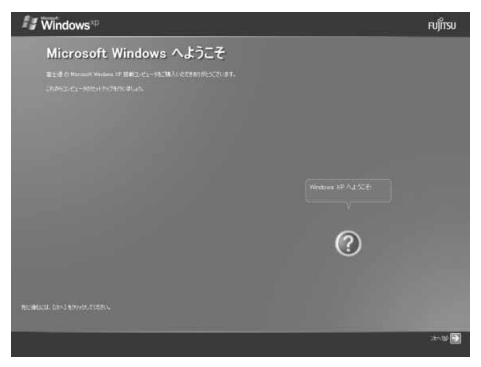

#### 参照

▼ 電源を切って Windows が使えなくなった場合

『FMV 活用ガイド』

→「トラブルかなと思ったら(Q&A)」→「パソコンがおかしいときの Q&A 集」

→「Q パソコンの電源を入れると、再起動を繰り返す」または「Q パソコンの電

源を入れても、Windows が起動しない(メッセージが表示される・音が鳴る他)」

## 3 **BIBLO をお使いの方は[、手順 4](#page-5-0) に進んでください。 DESKPOWER をお使いの方は、マウスを用意します。**

マウスを机の上などの平らな場所に置き、左右のボタンに指がかかるように手を軽く乗せます。 手のひらの下の部分が、軽く机に触れるようにしてください。

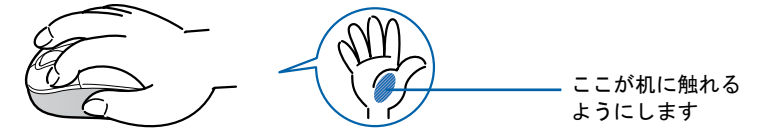

## $\mathsf{P}$  POINT

#### マウスの向きに注意!

・ ワイヤレスマウスはボタンがあるほうをパソコン本体に向けて使います。

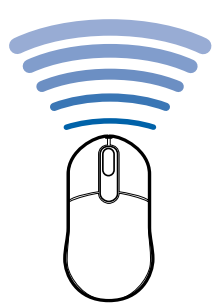

・ USB 光学式マウスはケーブルをパソコン本体に向けて使います。

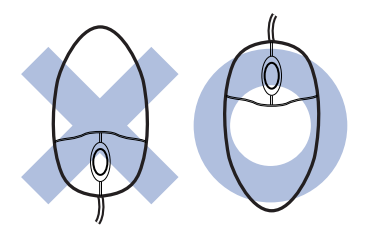

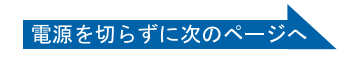

## <span id="page-5-0"></span>4 **<sup>1</sup> 画面上の を「次へ」の右の に合わせ、2 マウスまたはフラットポイ ントの左ボタンを軽くカチッと 1 回押して、すぐ離します。**

2 の操作のことを、「クリック」といいます。

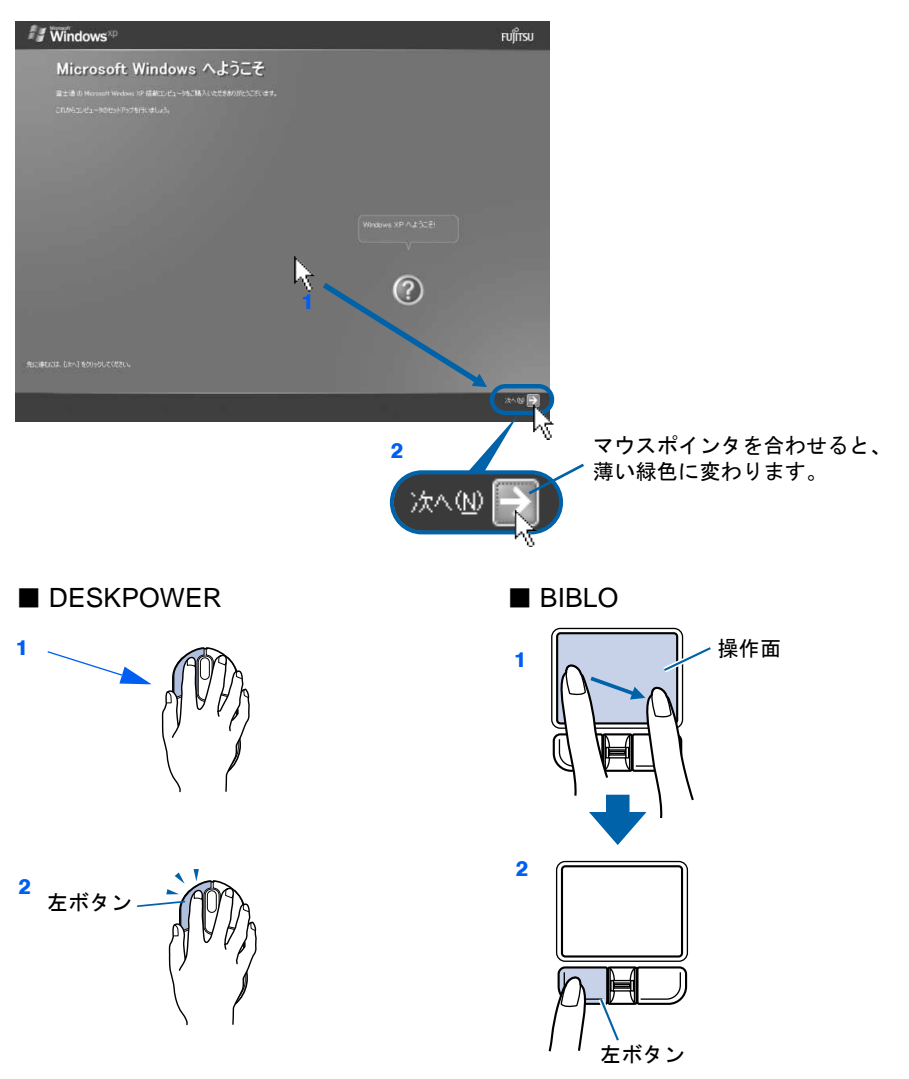

マウスを平らな場所に置いたまま、すべら せると、マウスの動きに合わせて、(マウ スポインタ)が画面の上を動きます。

指先で、フラットポイントの操作面をなぞると、 指の動きに合わせて、い(マウスポインタ)が画 面の上を動きます。

## $P$ POINT

#### マウスポインタがうまく動かない場合

操作をしてもマウスポインタがうまく動かない場合は、次のことを確認してください。

- ・ 『スタートガイド1 設置編』をご覧になり、パソコンを設置している環境およ び接続の確認をしてください。
- · 『『FMV 取扱ガイド』をご覧になり、マウスやフラットポイントの使い方を確認 してください。

それでも操作できない場合は、次の手順に従ってパソコンの電源を入れ直してくださ い。

- 1. 電源(パソコン電源)ボタンを 4 秒以上押して電源を切ります。
- 2. 10 秒以上たってから、電源(パソコン電源)ボタンを押して電源を入れます。

## <span id="page-6-0"></span>5 **1 Windows の使用許諾契約の内容をご覧になり、ご同意いただけるとき は「同意します」をクリックして にし、2「次へ」の右の をクリック します。**

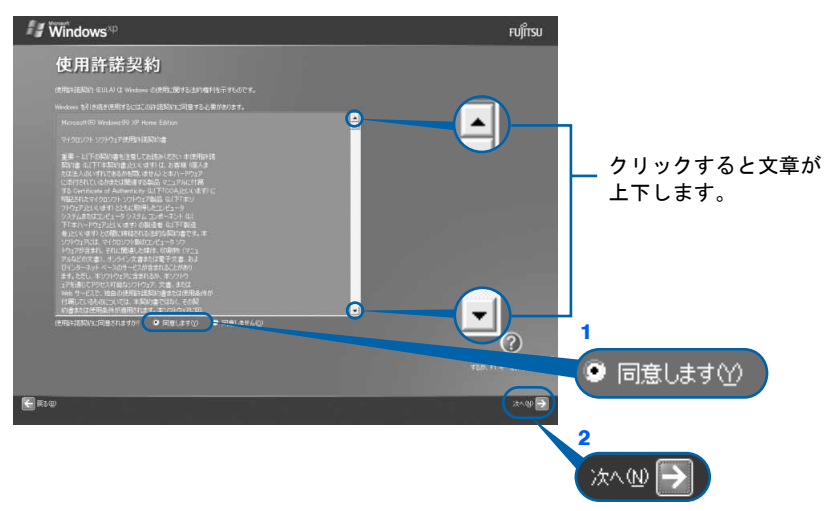

(画面は機種や状況により異なります)

次の画面が表示されるまで、少し時間がかかることがありますが、そのままお待ちください。

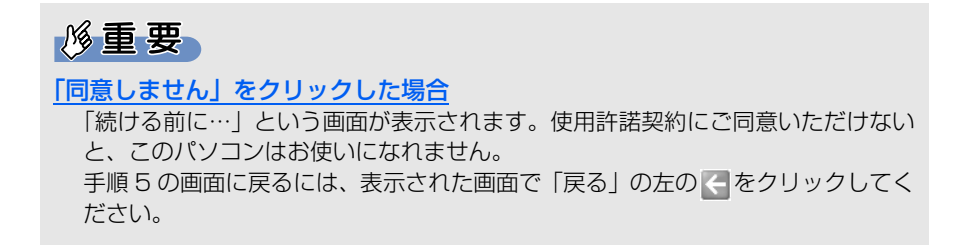

- 
- 6 **1「自動更新を有効にし、コンピュータの保護に役立てます」をクリック して 同にし、2「次へ」の右の 図をクリックします。**  $\sim$   $\frac{1}{2}$  Windows<sup>xp</sup> **FUJITSU**

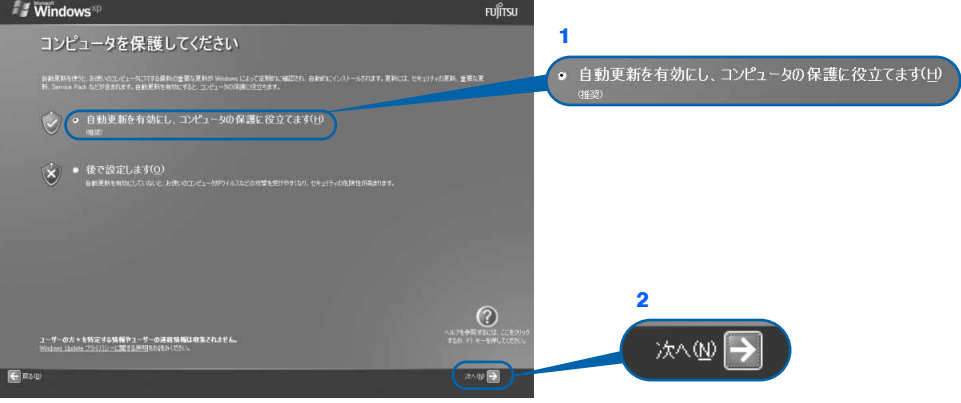

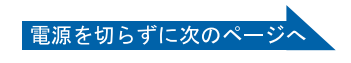

## 7 **「次へ」の右の をクリックします。**

次の画面が表示されるまで、少し時間がかかることがありますが、そのままお待ちください。

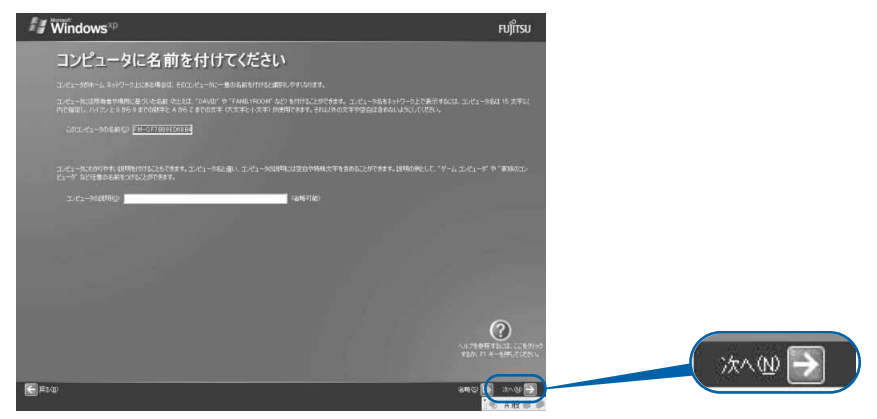

#### $\mathsf{P}$  POINT.

#### コンピュータの名前は後から変更できます

表示されているコンピュータの名前は、ここでは変更しません。Windows のセット アップがすべて完了した後に変更してください。コンピュータの名前の変更方法につ いては、Windows のヘルプを表示し、「コンピュータ名」で検索して「コンピュータ 名を変更する」をご覧ください。

## 8 **「管理者用パスワードを設定してください」の画面が表示されない場合は、 [手順 10](#page-9-0) に進んでください。**

**「管理者用パスワードを設定してください」の画面が表示されたら、「次へ」 の右の をクリックします。**

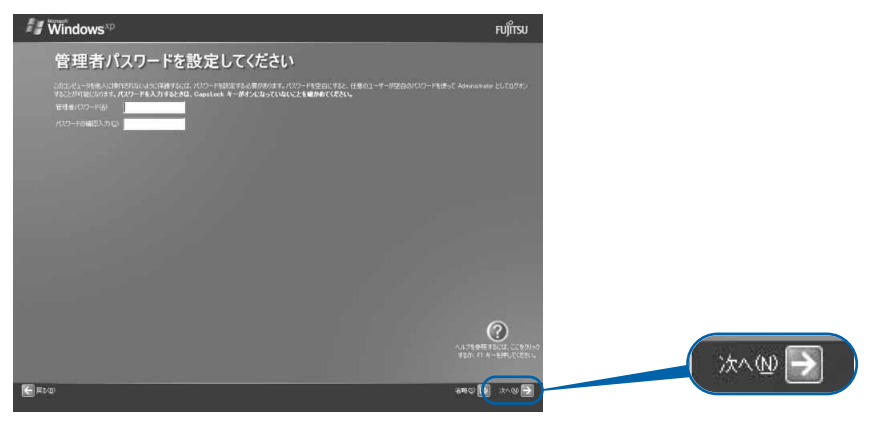

## $\mathcal P$  POINT.

#### 管理者パスワードは後から設定できます

ここでは何も入力しません。管理者パスワードは、Windows のセットアップがすべ て完了した後に設定してください。パスワードの変更方法については、Windows の ヘルプを表示し、「パスワード」で検索して「ユーザーのパスワードを変更する」をご 覧ください。

## 9 **1「いいえ、このコンピュータをドメインのメンバにしません」の左が に なっていることを確認し、2「次へ」の右の をクリックします。**

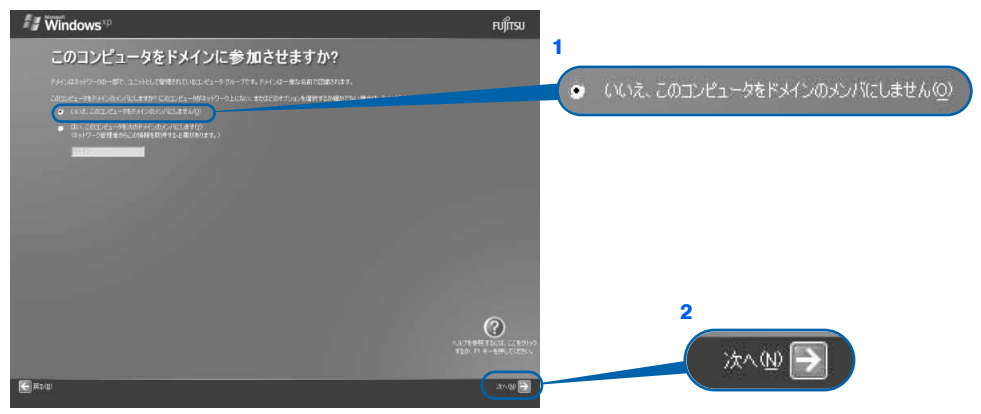

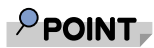

#### ドメインの設定は後から行えます

ドメインの設定は、Windows のセットアップがすべて完了した後に行ってください。 ドメインの設定方法については、Windows のヘルプを表示し、「ドメイン」で検索し て「ドメインに参加する」をご覧ください。

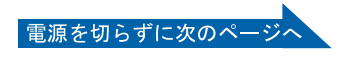

## <span id="page-9-0"></span>10 **「インターネットに接続する方法を指定してください。」または「インター ネット接続が選択されませんでした。」という画面が表示されたら「省略」 の右の をクリックします。**

インターネット接続の設定は、Windowsのセットアップがすべて完了した後に行ってください。

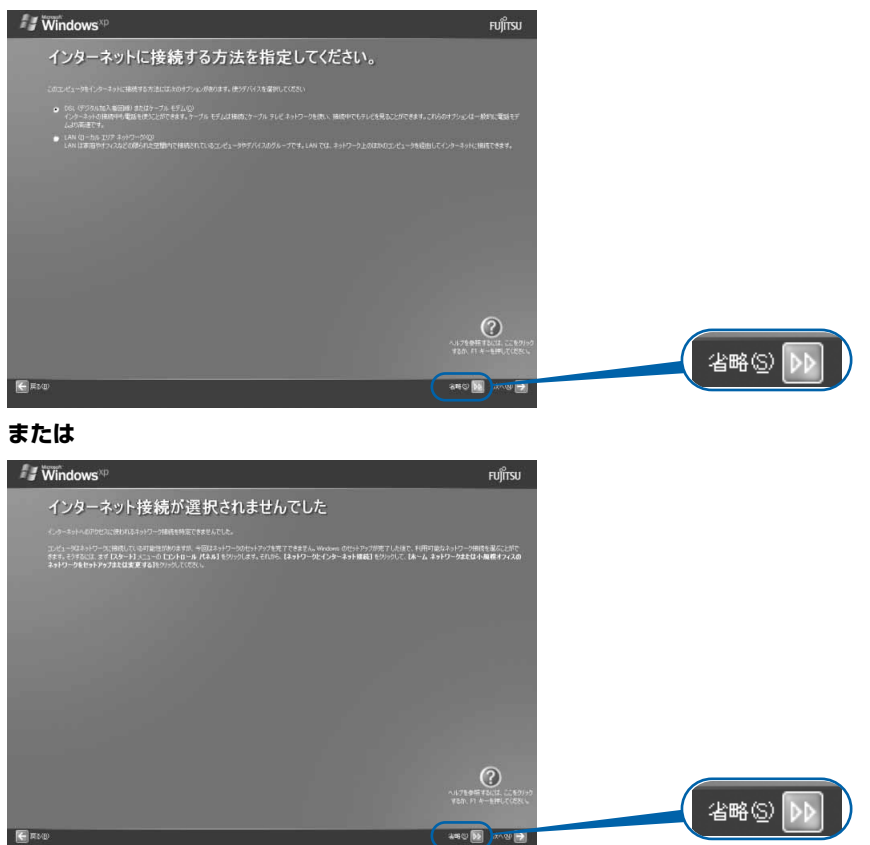

**E** AVE

## 11 **1「いいえ、今回はユーザー登録しません」をクリックして にし、2「次 へ」の右の をクリックします。**

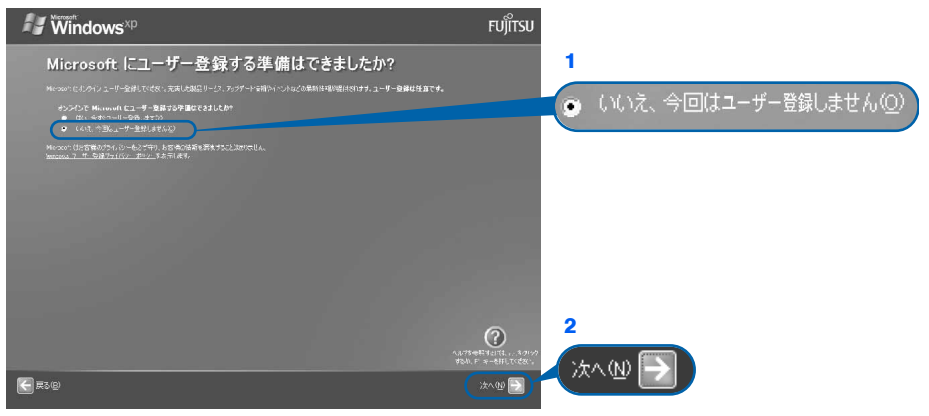

#### $P$  POINT,

#### 「はい、今すぐユーザー登録します」を選択して進んでしまった場合

「ユーザー登録情報を入力してください」という画面で「省略」の左の いをクリック すると[、手順 12](#page-10-0) に進みます。

#### 「今すぐインターネットアクセスのセットアップを行いますか?」という画面が表示 された場合

「いいえ、今回はインターネットに接続しません」をクリックして にし、「次へ」の 右の → をクリックします。

## <span id="page-10-0"></span>12 **画面に表示されているメッセージを確認してから、「完了」の右の をク リックします。**

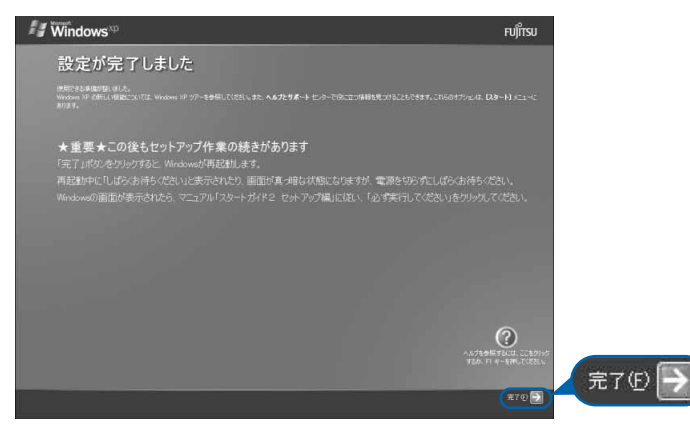

パソコンが再起動します。

この間、画面が真っ暗になったり、画面に変化がなかったりすることがありますが、故障ではあ りませんのでそのままお待ちください。

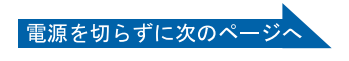

# 13 **そのまましばらくお待ちください。**

パソコンが再起動すると、次のような画面が表示されます。

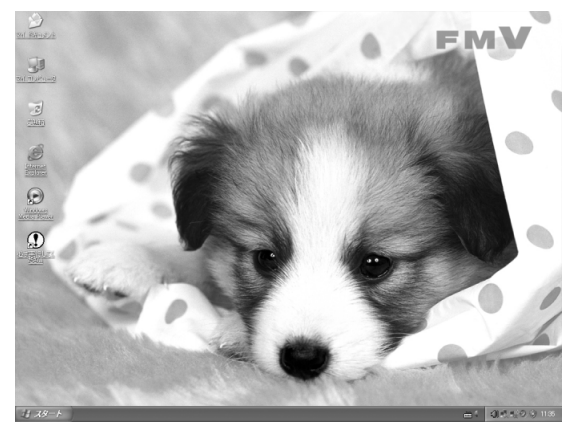

## $P$ POINT.

画面の通知領域に「コンピュータが危険にさらされている可能性があります」と表 示されたら

セキュリティ対策ソフトの設定が終わっていないため、表示される場合があります。 この後、手順どおりに進み、[「セキュリティ対策ソフトの初期設定をする」](#page-26-0)(·▶P.25) でセキュリティ対策ソフトの初期設定をすると、表示されなくなります。

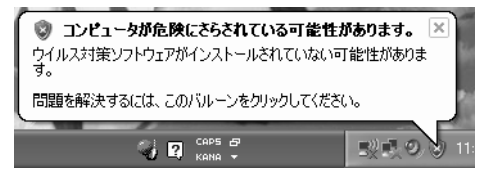

#### Windows 起動時、または終了時の画面について

Windows 起動時、または終了時に、画面左上が白くぼやけて見えるときがあります。 これは画面のデザインであり故障ではありません。

**続いて、「必ず実行してください」を実行します (…▶P.11)。** 

# <span id="page-12-0"></span>2 **「必ず実行してください」の実行**

(!) 必ず実行してくだい は、パソコンの初期設定を行うプログラムです。以降の手順は最後まで必ず 実行してください。実行しないと、いくつかの機能がお使いになれません。 機種によっては、画面が表示されるまでに時間がかかることがありますが、そのままお待ち

ください。

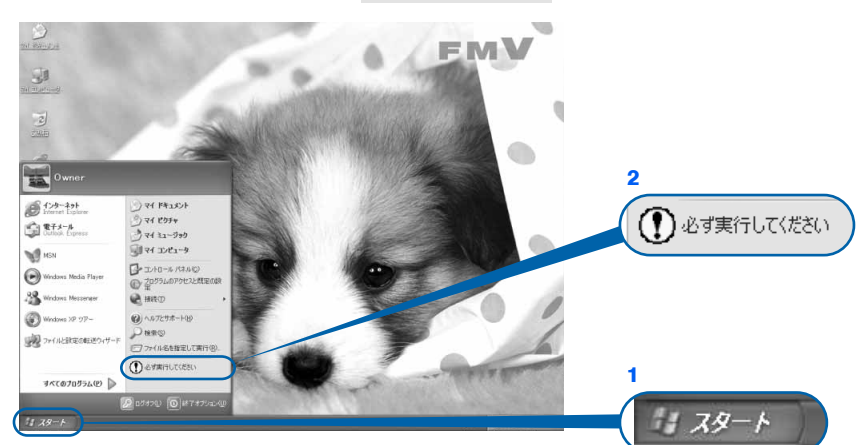

**1 「スタート」ボタン→ 2 ① 必ず実行して《だざい】の順にクリックします。** 

(画面は機種や状況により異なります)

## $P$ POINT

画面にある <sup>3</sup> (必ず実行し<u>てください) をクリックしても実行できます</u>

1. 画面の 2 をクリックします。 この後[は手順 2](#page-12-1) に進んでください。

<span id="page-12-1"></span>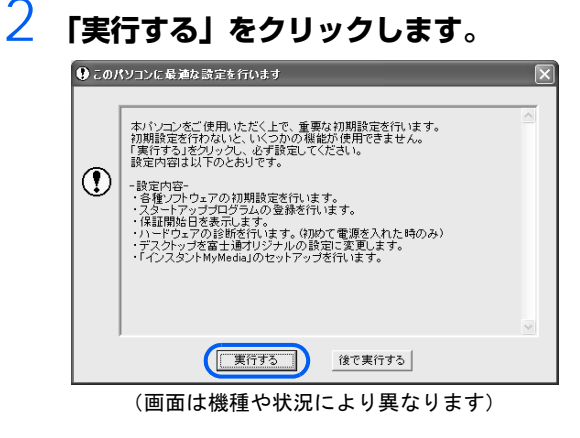

パソコンの初期設定が始まり、次の画面が表示されます。

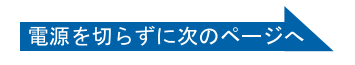

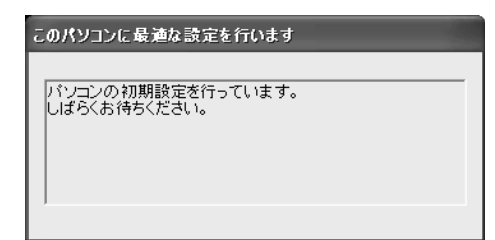

そのまましばらくお待ちください[。手順 3](#page-13-0) の画面が表示されます。

## $\mathsf{P}$  POINT

#### 「ディスプレイ接続チェック」という画面が表示されたら

DESKPOWER CE シリーズ(CE40 シリーズを除く)をお使いの場合、表示される ことがあります。

液晶ディスプレイ専用ケーブルがパソコン本体の USB コネクタに接続されているこ とを確認し、「OK」をクリックしてください。

参照

▼ 接続方法

■「スタートガイド1 設置編」

## <span id="page-13-0"></span>3 **ハードウェア診断が始まり、次の画面が表示されます[。手順 4](#page-14-0) の画面が表 示されるまで、そのままお待ちください。**

途中、ディスプレイを診断する画面なども表示されます。

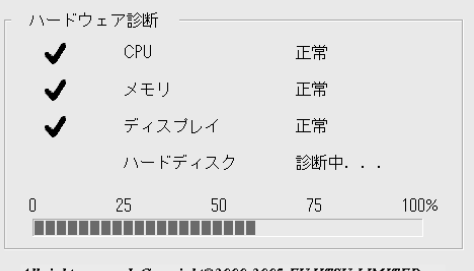

All right reserved, Copyright©2000-2005 FUJITSU LIMITED.

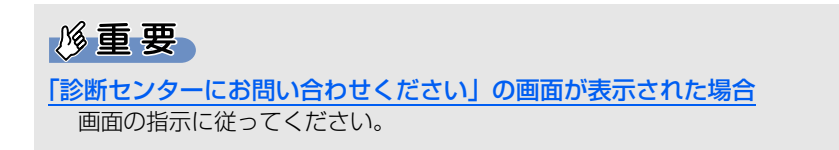

<span id="page-14-0"></span>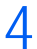

4 **この画面が表示されたら、保証書を用意します。**

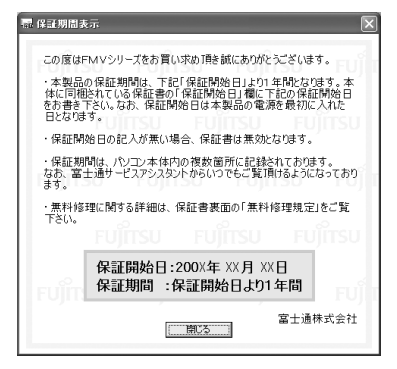

保証書は梱包箱に貼り付けられています。

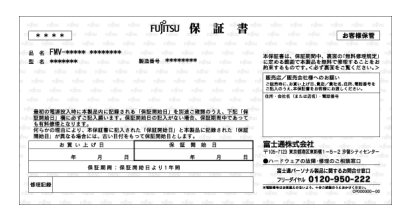

## 5 **画面に表示された保証開始日を、保証書に書き写します。**

保証書に保証開始日が記入されていないと、保証期間内であっても有償での修理となります(な お、保証開始日は本製品の電源を最初に入れた日になります)。

保証書は大切に保管してください。

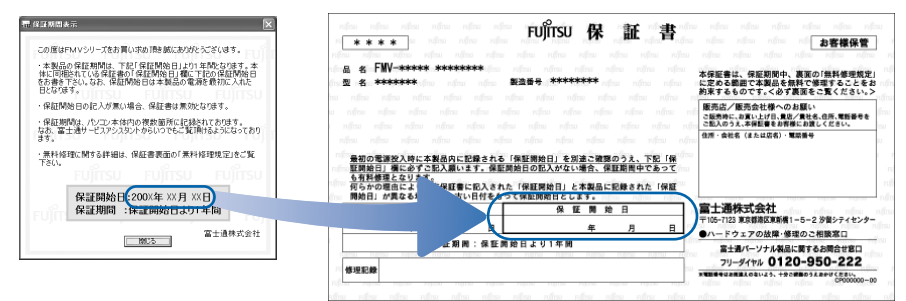

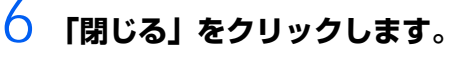

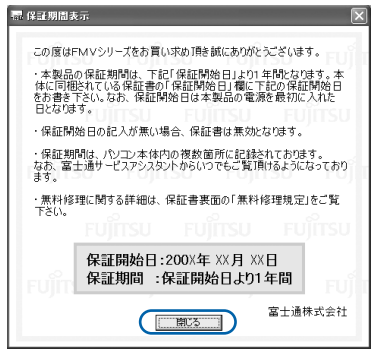

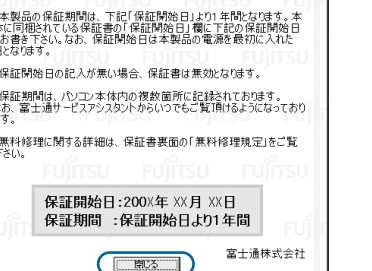

7 **次の手順に進んで良ければ「いいえ」をクリックします。**

もう一度保証期間を確認したいときは「はい」をクリックしてください。

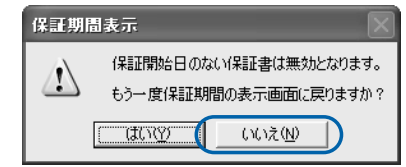

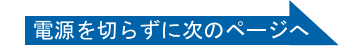

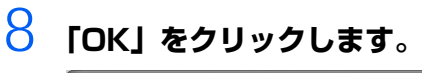

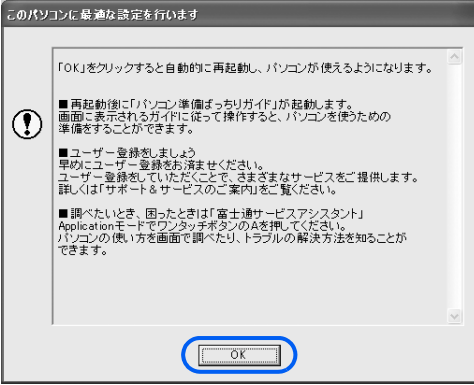

(画面は機種や状況により異なります)

画面がいったん暗くなり、パソコンが再起動します。次の画面が表示されるまで少し時間がかか ることがありますが、そのままお待ちください。

### $P$ POINT

#### 「インスタント MyMedia」のセットアップが始まったら

「インスタント MyMedia」搭載機種は、「インスタント MyMedia」のセットアップ が始まります。

[手順 9](#page-15-0) の画面が表示されるまで、電源を切らずにそのままお待ちください。

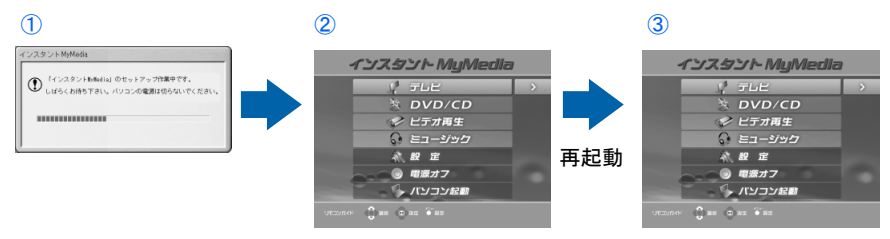

(③の画面が表示されている間に①の画面が表示される場合があります)

セットアップ中はパソコンが再起動して画面が真っ暗になったり、「インスタント MyMedia」の画面が表示されたりします。セットアップが終了するまでには 3 ~ 7 分ほどかかります。

## <span id="page-15-0"></span>9 **「パソコン準備ばっちりガイド」の画面が表示されたことを確認します。**

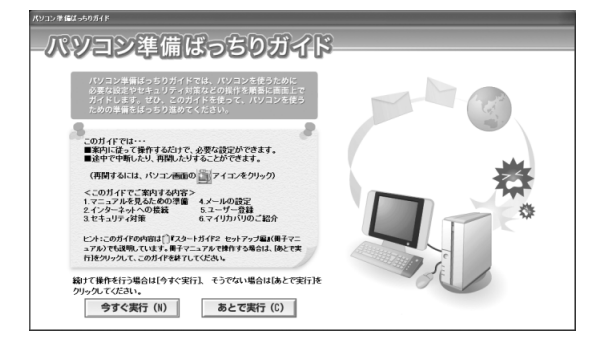

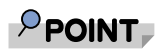

#### 次の画面が表示されたら

無線 LAN 機能搭載の機種の場合、Windows のセットアップが終了すると、パソコ ンの電源を入れるたびに次の画面が表示されます。 しばらく何も操作をしないと、表示されていた画面は消えます。

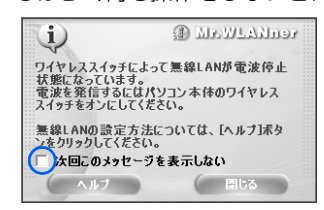

「次回このメッセージを表示しない」の□をクリックして■にすると、この画面は表 示されなくなります。

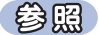

▼無線 LAN については

■FMV 取扱ガイド』

→「パソコンの取り扱い」→「無線 LAN 機能を使う」

# 10 **「パソコン準備ばっちりガイド」を実行するか、実行しないか決めます。**

「パソコン準備ばっちりガイド」は、画面での操作に慣れている方にお勧めします。画面上の説 明に従って操作すると、このマニュアルを読まずに必要な準備を完了し、パソコンを使い始めら れる状態になります。

**■「パソコン準備ばっちりガイド」を見ながら準備を進める場合**

画面上の説明をよく読んでから、「今すぐ実行」をクリックします。

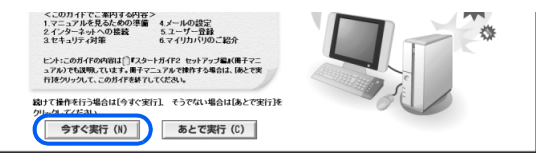

途中で中断することもできます。中断する場合は、説明画面にある「中断」をクリックしてくだ さい。また、再開する場合は、画面上の (パソコン準備ばっちりガイド)をクリックしてくだ さい。

これ以降の準備の操作は画面の指示に従ってください。

#### **■このマニュアルを見ながら準備を進める場合**

「あとで実行」をクリックし、次の画面で「はい」をクリックします。「パソコン準備ばっちりガ イド」を終了します。

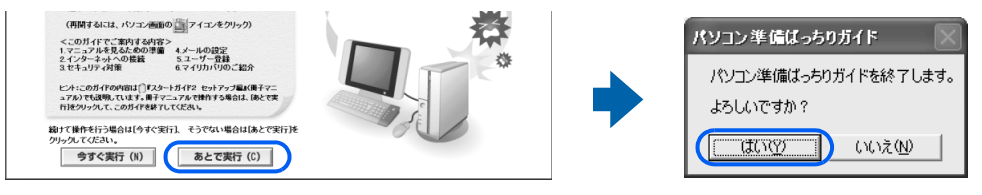

#### $P$ POINT

#### パソコンの電源を切って操作を中断できます

ここまでの操作が終了したら、パソコンの電源を切って操作を中断できます。ここで 電源を切る場合は、次に電源を入れたときに、この後の操作を行い準備を完了させて ください。

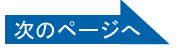

# 11 **次の操作に進みます。**

#### **■インターネットに接続する方は**

「[インターネットを始めるための準備をする](#page-18-0)」(•▶P.17)へ進みましょう。 ■インターネットに接続しない方は

「[パソコンの状態を保存する\(マイリカバリ\)」](#page-35-0)( ·▶ [P.34](#page-35-0))へ進みましょう。

 $\mathsf{P}$  POINT

#### インターネットに接続しない場合

インターネットに接続しない場合も、データによる感染を防ぐため、セキュリティ対 策ソフトの初期設定をすることをお勧めします。

[「セキュリティ対策ソフトの初期設定をする」](#page-26-0)(·▶ )P.25)へ進むと、設定ができま す。設定終了後は、「[パソコンの状態を保存する\(マイリカバリ\)」](#page-35-0)(·▶P.34)へ進 みましょう。

また、今後インターネットに接続するときは、次の操作を実行して、Windowsやソ フトウェアを最新の状態にしてください。

- · [「Windows を最新の状態にする](#page-20-0)」 (•▶ [P.19\)](#page-20-0)
- ·[「セキュリティ対策ソフトの初期設定をする」](#page-26-0)(•▶P.25)
- · 「FMV を最新の状態にする」…▶P.31)

# <span id="page-18-0"></span>3 **インターネットを始めるための準備を する**

このパソコンでインターネットやオンラインユーザー登録を利用するためには、インター ネットに接続するための準備が必要です。

なお、初めてインターネットに接続するときには、ウイルスや不正アクセスからパソコンを 守るためのセキュリティ対策を必ず行ってください。

#### $P$ POINT

今までお使いになっていたパソコンの設定を移行する場合は

このパソコンには、今までお使いになっていたパソコンの設定や必要なデータの移行をガイドす る「PC 乗換ガイド」というソフトウェアが用意されています。このソフトウェアを使うと、今ま でお使いになっていたパソコンのインターネットや E メールの利用環境を、そのままこのパソコ ンで使うことができます。

「PC 乗り換えガイド」を実行すると、お使いになっていたパソコンの情報が上書きされますので、 「インターネットを始めるための準備をする」の前に「PC 乗り換えガイド」を実行することをお 勧めします。

詳しくは、「補足情報①| (·▶ ▶ [P.38\)](#page-39-0) をご覧ください。

# **インターネットに接続する流れ**

次のような流れで、インターネットに接続する準備をします。

## **プロバイダと契約する**

インターネットに接続するには、インターネット接続業者であるプロバイダと契約する必要がありま す。プロバイダのサービス内容を確認して申し込みましょう。

 $P$ POINT

@nifty について

@nifty は、富士通が推奨するプロバイダです。 プロバイダがまだ決まっていないという方は、@nifty をお試しになりませんか? FMV ご購入のお客様だけに、お得な特典もご用意いたしております。 料金コースやサービス、サポートについては、 门 『@nifty 入会マニュアル』をご覧ください。

### **インターネットに接続する設定をする**

インターネットに接続する回線や、使用する機器に合わせて設定します。

インターネットに接続したり、メールをやり取りしたりするには、ID やパスワードが必要になります。 また、各プロバイダや回線事業者に合わせた設定が必要となります。設定については、各プロバイダ や回線事業者から提供される書類や、各機器のマニュアルを必ずご覧ください。

#### **■無線 LAN でインターネットに接続する場合は**

無線 LAN を使ってインターネットに接続する場合は、インターネットの設定の前に、無線 LAN の設 定が必要になります。

(参照)

▼無線 LAN については

■ 『FMV 取扱ガイド』

→「パソコンの取り扱い」→「無線 LAN 機能を使う」

### **初めてインターネットに接続するときのセキュリティ対策をする**

このパソコンの出荷後、お客様にご購入いただくまでの間にも、セキュリティの脆弱性(ぜいじゃく せい:一般的に、コンピュータやネットワークにおけるセキュリティ上の弱点のこと)が新たに見つ かったり、悪質なウイルスが出現したりしている可能性があります。

初めてインターネットに接続するときには、インターネットの接続設定が終わった後、必ず Windows を最新の状態 (•▶P.19)にし、セキュリティ対策ソフトの初期設定 (•▶P.25)を行ってください。

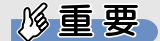

#### 内蔵モデムで長時間インターネットに接続する場合

ソフトウェアを起動したままインターネットに長時間接続していると、パソコンの CPU に高 い負荷がかかり、内蔵モデムでの通信が切断される場合があります。このような場合は、ブラ ウザやメールソフト以外のソフトウェアを終了してからもう一度インターネットに接続して ください。

**続いて、「Windows Update」を実行して Windows を最新の状態にしましょう( [P.19](#page-20-0))。**

# <span id="page-20-0"></span>4 **Windows を最新の状態にする**

インターネットに接続できるようになったら、インターネットに接続した状態で「Windows Update」と Office のアップデートを実行してください。

## **「Windows Update」を実行する**

「Windows Update」は、Windows を常に最新の状態に整えるマイクロソフト社が提供するサポー ト機能です。「Windows Update」を実行すると、Windows やソフトウェアなどを最新の状態に更 新・修正できます。最新の状態にすることにより、ウイルスが侵入したり、不正アクセスされたりす るヤキュリティホールをなくすための対策(パッチをあてると言います)もされます。

初めてインターネットに接続するときは、「Windows Update」を実行します。

#### 修重要

#### 「Windows Update」について

「Windows Update」でマイクロソフト社から提供されるプログラムについては、弊社がその 内容や動作、および実施後のパソコンの動作を保証するものではありませんのでご了承くださ い。

#### $\mathsf{P}$ POINT

#### 「情報バー」という画面が表示されたら

「OK」をクリックします。

#### 「セキュリティ警告」という画面が表示されたら

「はい」をクリックします。

#### 手順で説明していない画面が表示されたら

「はい」、「OK」、「同意する」、「~インストールする」、「今すぐインストール」、「続行」などをク リックして、先の手順に進んでください。

#### しばらく操作しないと

電源を入れた状態でしばらく(約5分間)操作しないと、動画(スクリーンセーバー)が表示さ れたり、画面が真っ暗になったりすることがありますが、電源が切れたわけではありません。こ れはパソコンの省電力機能が働いている状態です。 マウスやフラットポイントを操作すると、元の画面に戻ります。

スクリーンセーバーから戻ったときは、そのとき表示されていた画面に背景(壁紙)が変わります。

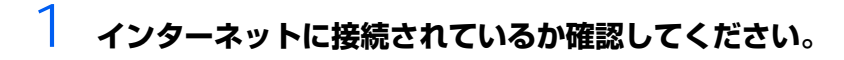

## 2 **「スタート」ボタン→「すべてのプログラム」→「Windows Update」 の順にクリックします。**

# 3 **「高速」をクリックします。**

パソコンの状態をチェックし、更新プログラムの一覧を表示します。

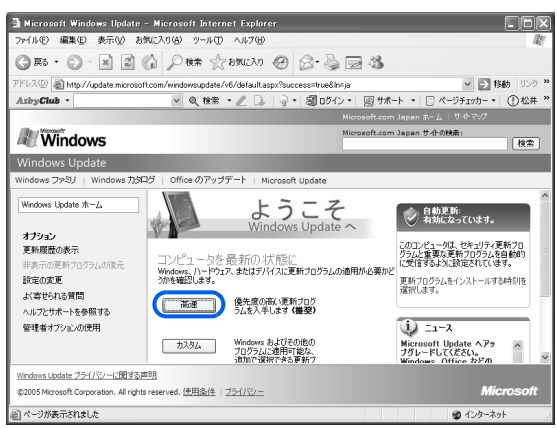

## 4 **「はい」をクリックします。**

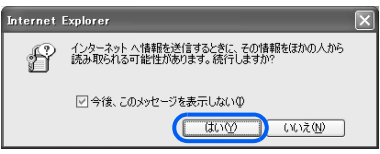

「今後、このメッセージを表示しない」が になっていると、次に「Windows Update」を実 行するときには表示されなくなります。

## 5 **[手順6](#page-22-0)の画面が表示されるまで、「今すぐダウンロードしてインストールす る」「続行」などをクリックして、操作を進めてください。**

### <span id="page-22-0"></span>6 **優先度の高い更新プログラムの一覧が表示されたら、「更新プログラムの インストール」をクリックします。**

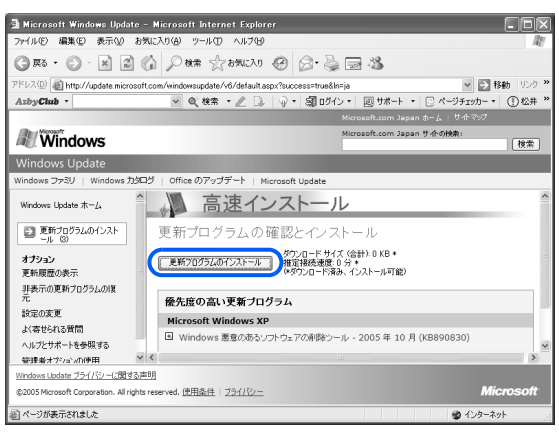

# $\mathsf{P}$  POINT

#### 使用許諾契約書の画面が表示されたら

内容をよくお読みになり、「同意します」をクリックします。

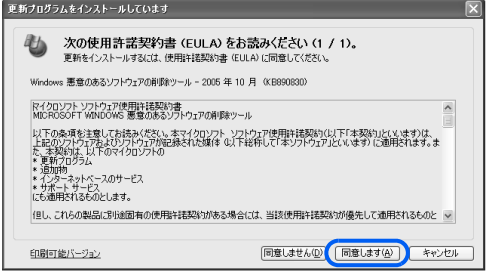

#### 「お使いのコンピュータに該当する優先度の高い更新プログラムは存在しません」と 表示されたら

現在公開されている優先度の高い更新プログラムはすべて適用されていますので、こ の後の手順は必要ありません。「Internet Explorer」の X をクリックして終了します。

#### **【ダイヤルアップ接続の方は】**

「Internet Explorer」を閉じた後、切断を確認する画面で「今すぐ切断する」をクリッ クします。

回線が切断され、画面右下の通知領域から ツが消えます。

切断を確認する画面が表示されない場合、および画面右下の通知領域の いときは、■ を右クリックして、「切断」をクリックします。

#### 7 **更新プログラムのインストールが始まります。この後は、表示される画面 に従って操作してください。**

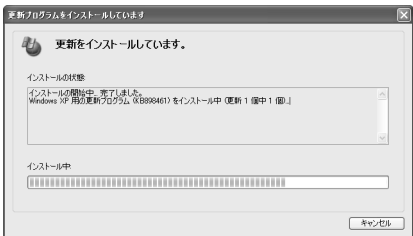

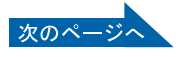

## 8 **「更新を有効にするには、コンピュータを再起動してください。」と表示さ れたら、「今すぐ再起動」をクリックします。**

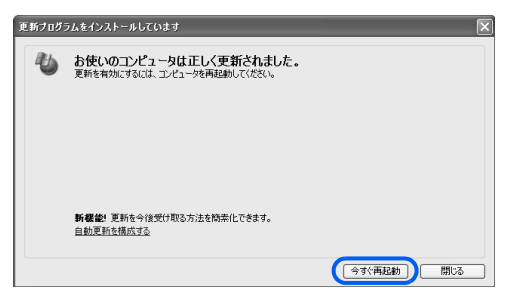

## $\mathcal P$  POINT.

「今すぐ再起動」のボタンがない場合

再起動の必要はありません。

「閉じる」をクリックし、「Internet Explorer」の × をクリックします。

**【ダイヤルアップ接続の方は】**

「Internet Explorer」を閉じた後、切断を確認する画面で「今すぐ切断する」をクリッ クします。

回線が切断され、画面右下の通知領域から けが消えます。

切断を確認する画面が表示されない場合、および画面右下の通知領域の いが消えな いときは、 想を右クリックして、「切断」をクリックします。

Windows が再起動したら「Windows Update」は終了です。

#### **「Windows Update」の自動更新**

このパソコンのご購入時の状態では、インターネットに接続しているときに「Windows Update」が自 動更新されるように設定されていますので、普段はこのマニュアルの手順のように手動で「Windows Update」を実行する必要はありません。

ただし、長期間パソコンを使わなかった場合や、パソコンをご購入時の状態に戻した場合などは、手動で 「Windows Update」を実行することをお勧めします。

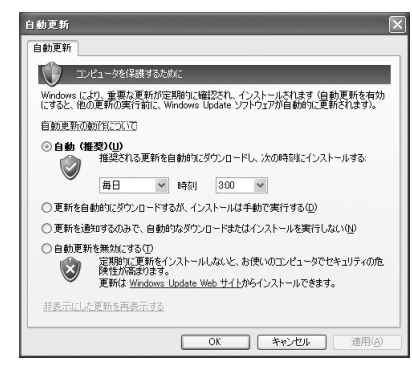

**続いて、Office のアップデートを実行して、「Office 2003」を最新の状態にしましょう ( [P.23](#page-24-0))。**

# <span id="page-24-0"></span>**Office のアップデートを実行する**

#### 「Office 2003」添付の機種のみ

Office のアップデートは、「Word 2003」や「Excel 2003」などの Office 製品を最新の状態に整 え、セキュリティと安定性を強化し、重要なアップデートを提供するためにマイクロソフト社が提供 するサポート機能です。

「Windows Update」が終了したら、Office のアップデートを実行します。

## $P$  POINT.

#### 次の方には「Office 2003」は添付されていません

- ・ LOOX P シリーズをお使いの方
- ・ インターネットの富士通ショッピングサイト「WEB MART(ウェブマート)」で「カスタムメ イドモデル」をご購入の際に、「ソフトウェア」の項目で「スタンダードセット(Office なし)」 を選択した方

## 修重要

#### Office のアップデートについて

Office のアップデートでマイクロソフト社から提供されるプログラムについては、弊社がその 内容や動作、および実施後のパソコンの動作を保障するものではありませんのでご了承くださ い。

## 1 **「スタート」ボタン→「すべてのプログラム」→「Windows Update」 の順にクリックすます。**

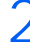

2 **「Office のアップデート」をクリックします。**

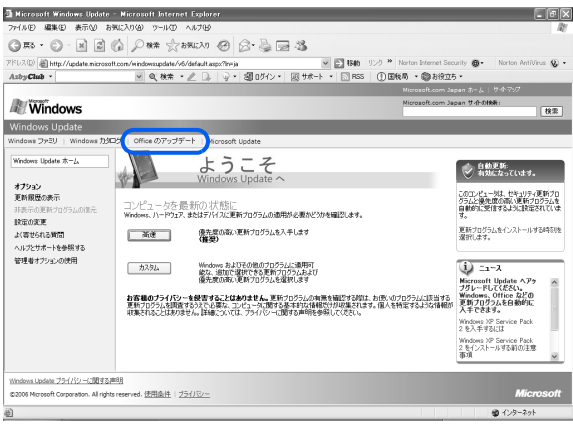

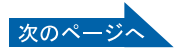

## 3 **「Microsoft Office ダウンロードホームページ」が表示されたら、「アッ プデートの確認」をクリックします。**

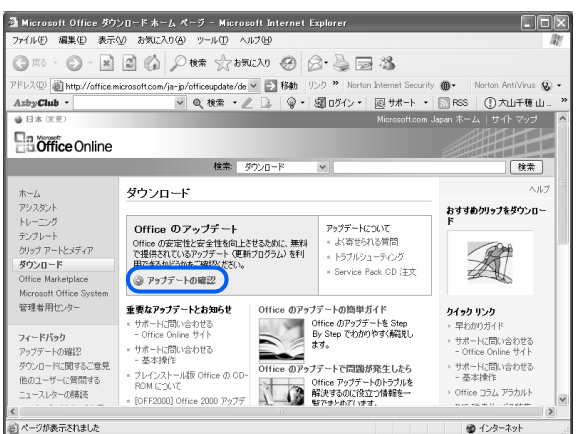

この後は、表示される画面に従って操作してください。

Officeのアップデートは、自動更新されないので、定期的にアップデートを実行することをお勧 めします。

#### **「Microsoft Update」でも最新の状態にできます**

「Microsoft Update」は、「Windows Update」や Office のアップデートなどのマイクロソフト社が 提供するソフトウェアの更新プログラムを一度に入手できるサポート機能です。

「Microsoft Update」を利用するには、マイクロソフト社のホームページから専用のソフトウェアをイ ンストールする必要があります。詳しくは、「Windows Update」のホームページにあるリンクをクリッ クし、「Microsoft Update」のホームページをご覧ください。

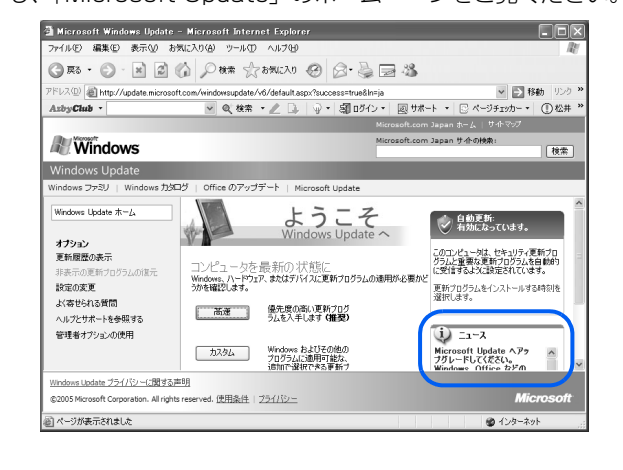

**続いて、セキュリティ対策ソフトの初期設定をしましょう( [P.25](#page-26-0))。**

# <span id="page-26-0"></span>5 **セキュリティ対策ソフトの初期設定をする**

Windows を最新の状態にしたら、インターネットに接続した状態でセキュリティ対策ソフ トの初期設定を行ってください。また、インターネットに接続しない場合も、データによる 感染を防ぐため、セキュリティ対策ソフトの初期設定をすることをお勧めします。

# **このパソコンに用意されているセキュリティ対策ソフト**

このパソコンには、様々な機能を備えた総合的なセキュリティ対策ソフトが用意されています。 次の 2 つのソフトウェアのうち、どちらか 1 つを選んで初期設定をしてください。

- **Norton Internet Security** | (→▶P.25)
- •「ウイルスバスター| (·▶P.27)

## <span id="page-26-1"></span>**「Norton Internet Security」を使う**

**■「Norton Internet Security」をインストールする**

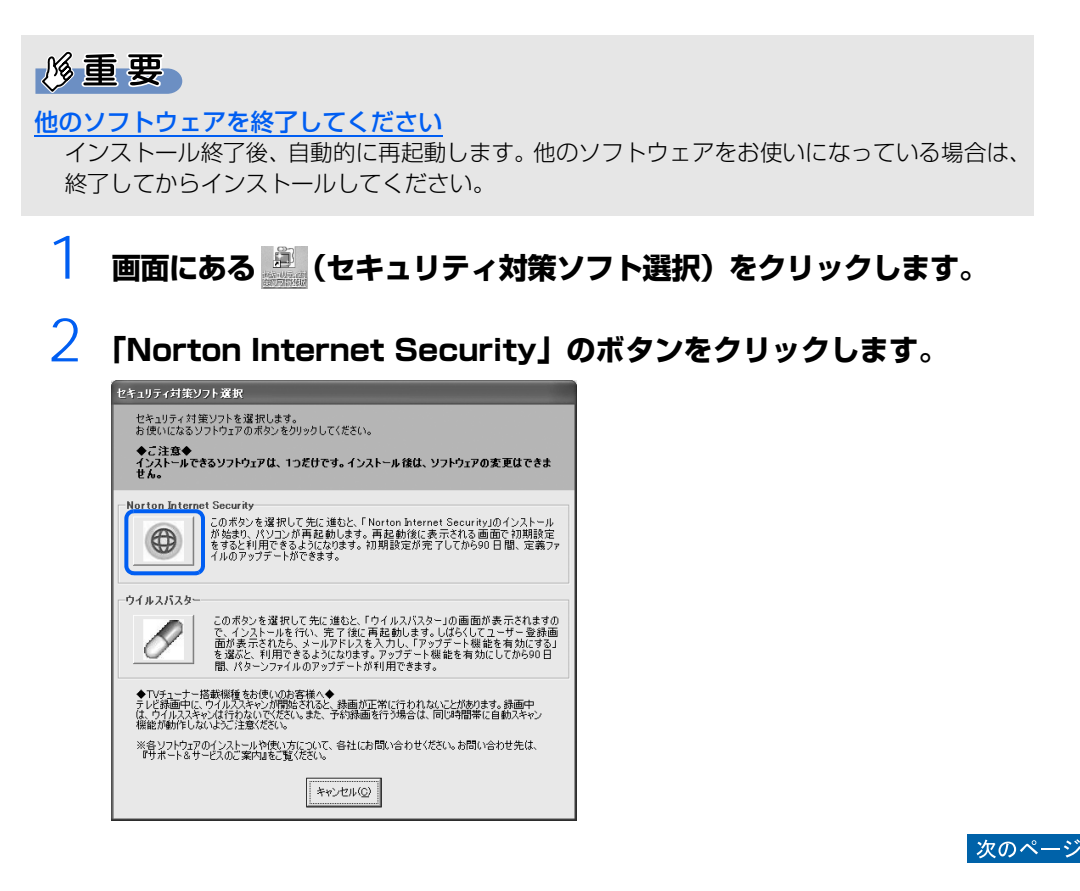

## 3 **画面の内容をよく確認し、インストールを開始するには、「同意する」を クリックします。**

「同意する」をクリックした後は、セキュリティ対策ソフトを変更することはできませんので、 ご注意ください。

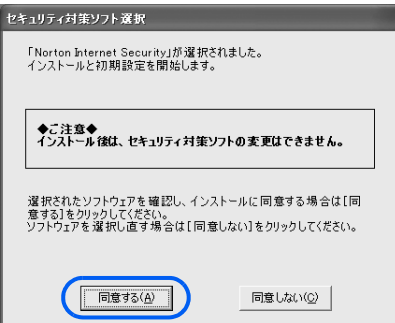

- 4 **「Norton Internet Security」の画面が表示されるまで、そのままし ばらくお待ちください。**
- 5 **「Norton Internet Security」の画面が表示されたら、初期設定を行 います。**

この後は、「次へ」「完了」「同意します」などをクリックして操作を進めてください。

#### $\mathcal{P}$ POINT

#### インターネットに接続していない場合

- ・「LiveUpdate にようこそ」の画面が表示されたら 「キャンセル」をクリックします。
- ・ 今後インターネットに接続するときは ダイヤルアップ接続以外の方は、「ホームネットワーク」の設定が必要です。 設定方法については、「Norton Internet Security」のヘルプを表示し、「ホーム ネットワーク」で検索してご覧ください。

#### **■定義ファイルのアップデート期限**

初期設定が完了してから 90 日間は、定義ファイルのアップデートが利用できます。90 日に近づいた り、90 日を過ぎたりすると、更新サービスの申し込みをお勧めする画面が表示されます。 その後も使い続けるには、更新サービス(有料)の申し込みが必要です。

#### **■お問い合わせ先**

「Norton Internet Security」については、株式会社シマンテックにお問い合わせください。

参照

#### ▼ お問い合わせ先

『サポート&サービスのご案内』

→「困ったときは」→「STEP3 サポート窓口に相談する」→「ソフトウェアのお問い合 わせ先」

#### **続いて、FMV を最新の状態にしましょう(…▶P.31)。**

# <span id="page-28-0"></span>**「ウイルスバスター」を使う**

#### 修重要

初期設定の前に E メールの設定が必要です 「ウイルスバスター」のユーザー登録には、メールアドレスが必要です。「ウイルスバスター」 を使い始めると、重要なお知らせが E メールで届きます。 「ウイルスバスター」の初期設定をする前に、E メールの設定をお済ませになってください。 TV チューナー搭載機種をお使いの方へ テレビ録画中に、ウイルススキャンが開始されると、録画が正常に行われないことがあります。 録画中は、ウイルススキャンを行わないでください。 また、予約録画を行う場合は、同じ時間帯に自動スキャン機能が動作しないようご注意くださ い。

#### **■「ウイルスバスター」をインストールする**

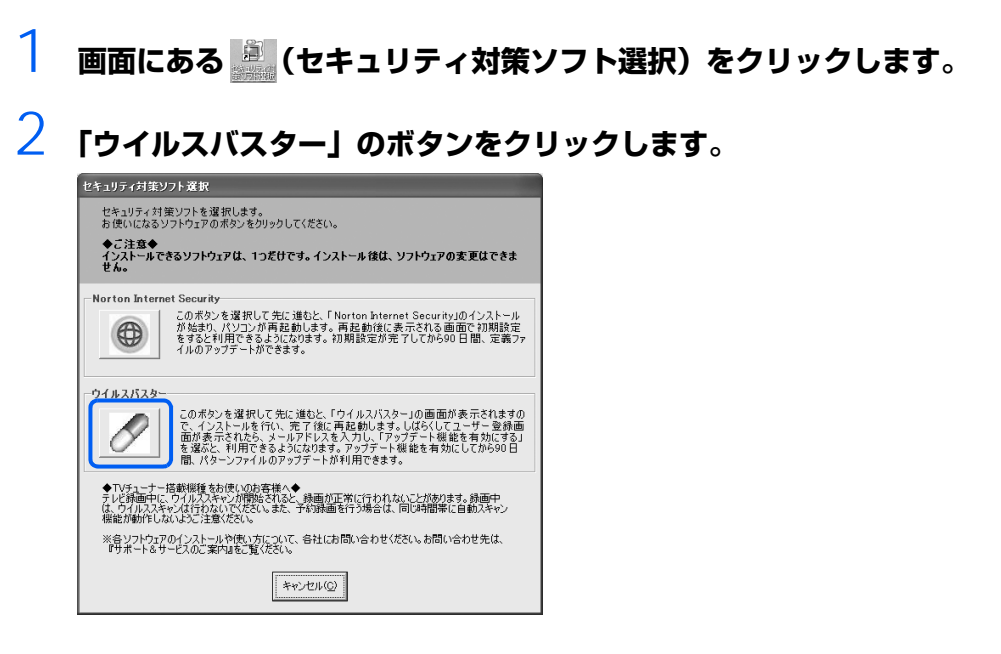

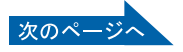

## 3 **画面の内容をよく確認し、インストールを開始するには、「同意する」を クリックします。**

「同意する」をクリックした後は、セキュリティ対策ソフトを変更することはできませんので、 ご注意ください。

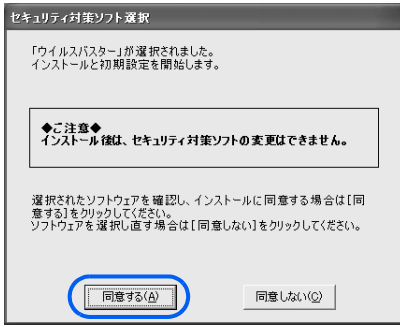

# 4 **この後は、画面の指示に従ってインストールします。**

「次へ」「はい」「同意する」「インストール」「完了」などをクリックして、操作を進めてください。

#### **■「ウイルスバスター」の設定**

「ウイルスバスター」のパーソナルファイアウォール機能を使うときは、インターネットの接続形態に 合わせた設定が必要です。 次の手順に従って、設定してください。

**|** 「スタート」ボタン→「すべてのプログラム」→「トレンドマイクロ ウイ **ルスバスター 2006」→「プログラムを起動」の順にクリックします。**

概要説明の「動画マニュアル」を開始するか確認する画面が表示されます。

## 2 **「キャンセル」をクリックします。**

「ウイルスバスター」のトップ画面が表示されます。

3 **「アップデート / その他の設定」をクリックし、「オプション設定」をクリッ クします。**

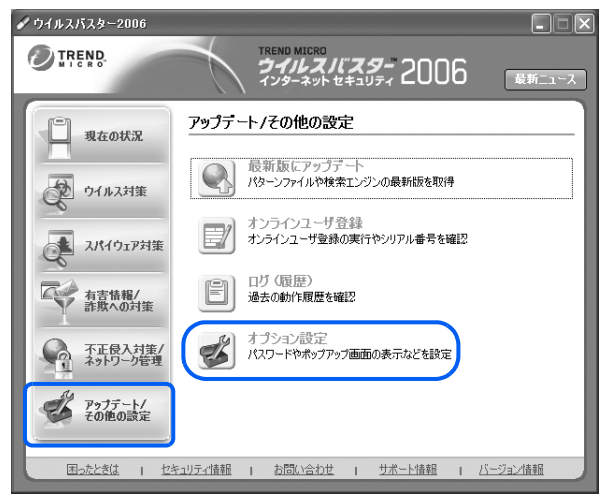

### **4 「パスワード」の「設定変更時にパスワードを確認する」の□をクリック し、 にします。**

「パスワードの新規登録」の画面が表示されます。

## 5 **6文字以上のパスワードを半角文字で入力し、「OK」をクリックします。**

修重要

入力したパスワードは、忘れないようにしてください。

## 6 **「適用」をクリックします。**

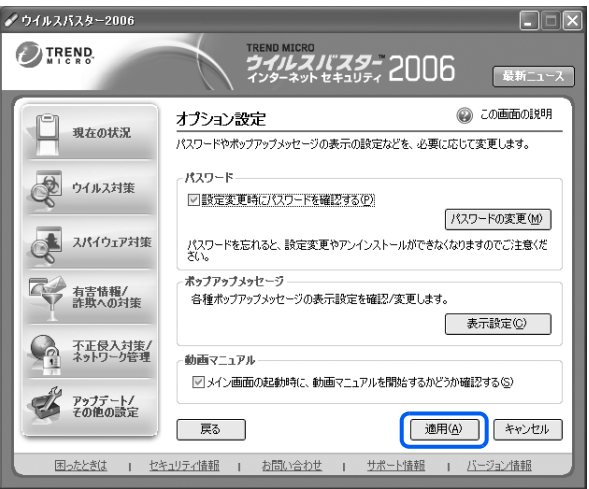

#### 7 **「不正侵入対策 / ネットワーク管理」をクリックし、「パーソナルファイア ウォール」をクリックします。**

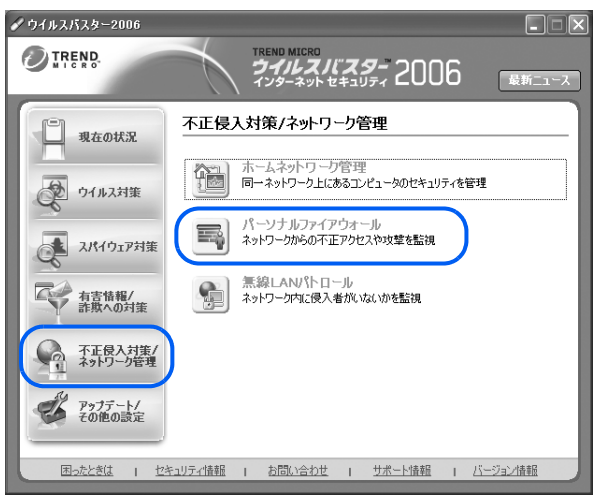

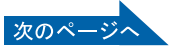

## 8 **「現在のプロファイル」で、インターネットの接続形態に合わせたプロファ イルを選択します。**

例えば、ADSL や光ファイバーなどを利用している場合は、 マ をクリックして「家庭内ネット ワーク2」を選択します。

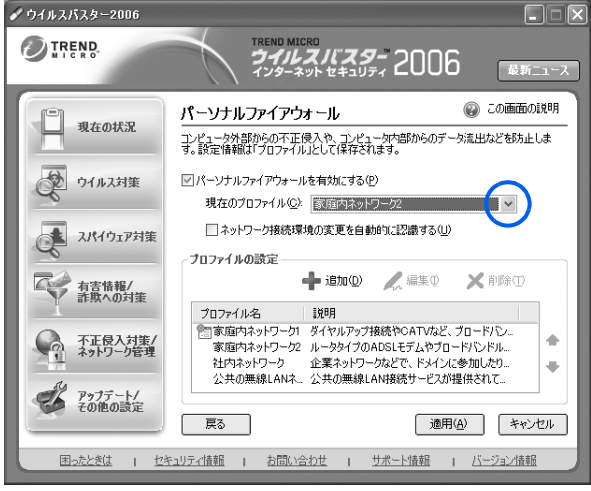

9 **「適用」をクリックします。**

#### **■パターンファイルのアップデート期限**

ユーザー登録が完了してから 90 日間は、パターンファイルのアップデートが利用できます。 その後も使い続けるには、更新手続き(有料)が必要です。

#### **■お問い合わせ先**

「ウイルスバスター」については、トレンドマイクロ株式会社にお問い合わせください。

参照

▼ お問い合わせ先

『サポート&サービスのご案内』

→「困ったときは」→「STEP 3 サポート窓口に相談する」→「ソフトウェアのお問い合 わせ先」

**続いて、FMV を最新の状態にしましょう(↔▶P.31)。** 

# <span id="page-32-0"></span>6 **FMV を最新の状態にする**

セキュリティ対策ソフトの初期設定が完了したら、インターネットに接続した状態で FMV を最新の状態にします。

このパソコンの出荷後、お客様にご購入いただくまでの間にも、弊社では改善に努めていま す。パソコンをよりお勧めの状態に整える「アップデートナビ」というサポート機能をご利 用ください。「アップデートナビ」では、インターネットを経由して、弊社が推奨する最新情 報を確認し、お使いのパソコンを、より安定して動作するお勧めの状態にします。

### $P$ POINT

#### ブロードバンド環境でのご利用を推奨します

インターネットを利用して更新情報を確認するので、ブロードバンドの環境でお使いになること を強く推奨します。

推奨環境以外でご利用になるとソフトウェアの規模によっては、最新の状態へ更新する作業に多 くの時間を必要とする場合があります。

# **アップデートナビを実行する**

1 **画面右下の通知領域にある (アップデートナビ)を右クリックします。**

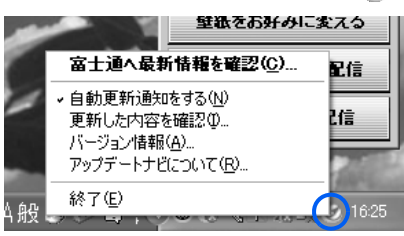

2 **「富士通へ最新情報を確認」をクリックします。**

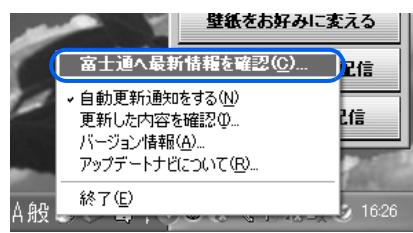

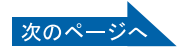

## 3 **「ご利用になる上でのご注意」の画面が表示されたら、内容をよくお読み になり、「承諾する」をクリックします。**

「承諾しない」をクリックした場合、「アップデートナビ」はご利用いただけません。

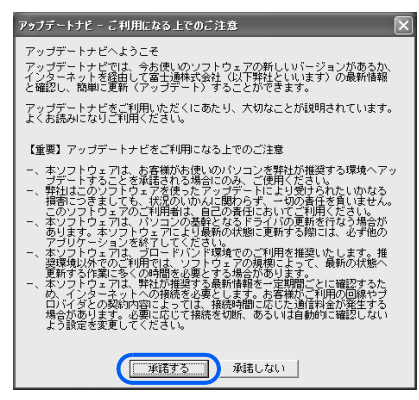

# 4 **更新項目を確認します。必要に応じて、概要、詳細をご覧ください。**

更新したくない項目がある場合は、その項目の左にある ■ をクリックして、 ■ にします。 通常 は、すべての項目を更新することをお勧めします。

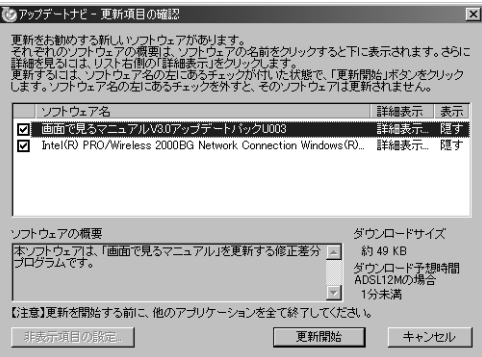

(これ以降の画面は機種や状況により異なります)

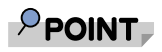

#### 「お使いの環境がお勧めの状態です」の画面が表示されたら

「OK」をクリックし、アップデートナビを終了します。

5 **「更新開始」をクリックします。**

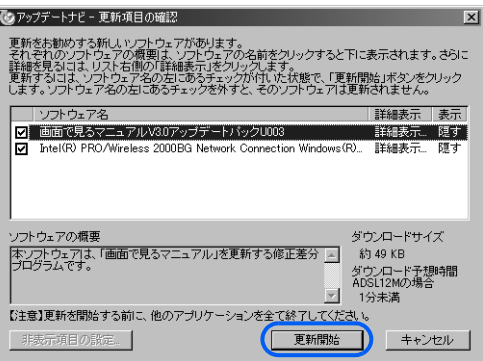

更新情報が自動的にダウンロードされ、インストールされます。

## 6 **パソコンの再起動を要求するメッセージが表示された場合は、「はい」を クリックします。**

表示されない場合は、これで更新は完了です。

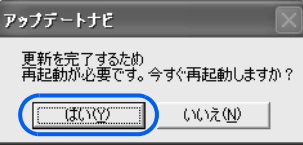

パソコンが再起動し、更新が完了します。

**続いて、パソコンの状態を保存(マイリカバリ)しましょう(…▶P.34)。** 

# <span id="page-35-0"></span>7 **パソコンの状態を保存する (マイリカバリ)**

FMV を最新の状態にしたらパソコンの状態を保存します。

今まで設定したパソコンの状態を「マイリカバリ」を使って保存しておくと、いざというと きに復元できるので安心です。

また、「マイリカバリ」は何度でも実行できます。例えば、E メールの設定を変更したり、新 しいソフトウェアを追加や設定した場合など、その時点の状態を保存しておくことができま す。

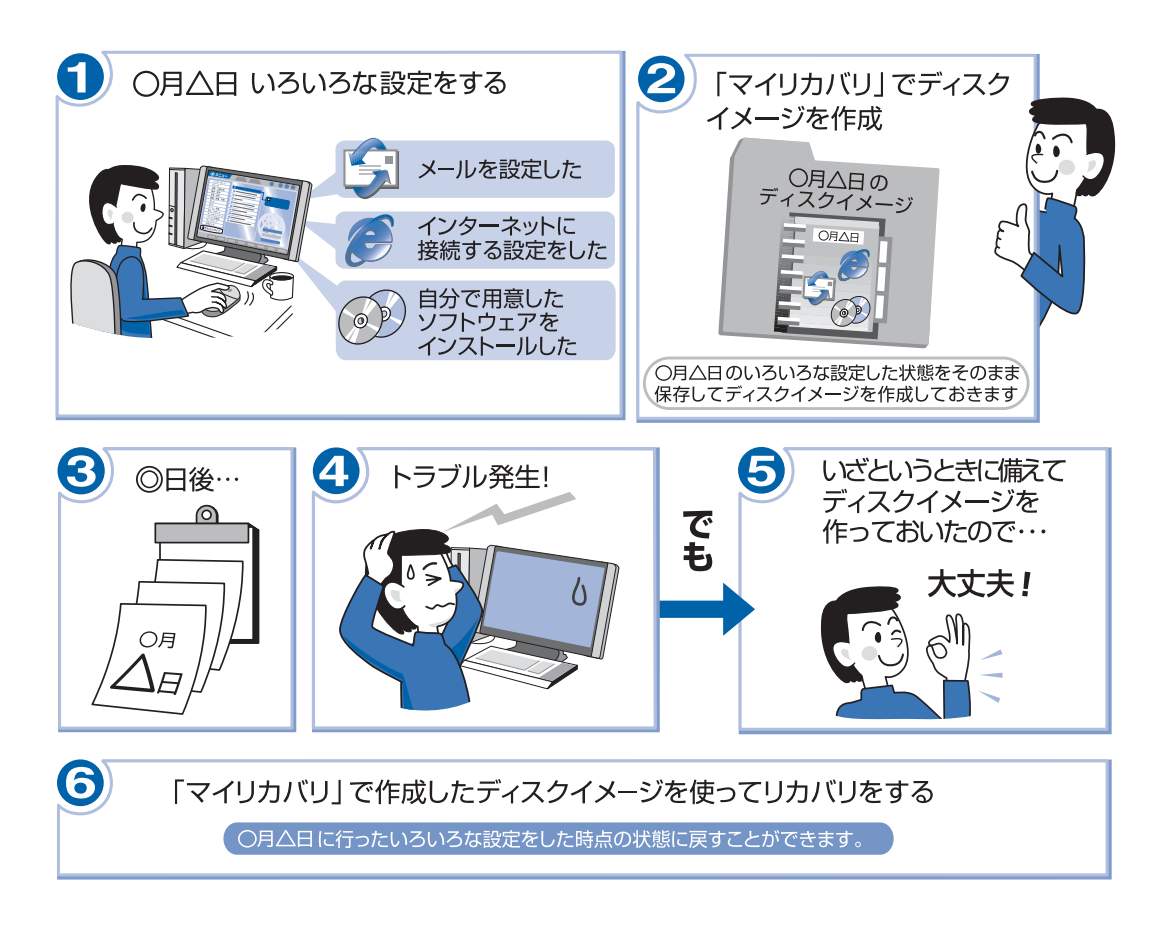

- 参照 ▼「マイリカバリ」の使い方について
	- ■「FMV 活用ガイド」
		- →「「マイリカバリ」を使おう」

# <span id="page-36-0"></span>8 **ユーザー登録をする**

お客様の情報、およびご購入いただいた FMV の機種情報を登録していただくことでお客様 1人 1人に、よりきめ細かなサポート·サービスをご提供いたします。できるだけ早く、ユー ザー登録をすることをお勧めします。

詳しくは、『サポート&サービスのご案内』をご覧ください。

ユーザー登録をすると、お客様専用の「ユーザー登録番号」と「パスワード」が発行されます。また、 自動的に「FMV ユーザーズクラブ AzbyClub(アズビィクラブ)」の会員としても登録されます。 AzbyClub とは、お客様に FMV を快適にご利用いただくための会員組織です。入会金、年会費は無料 です(2 年目以降も無料)。

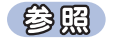

▼ ユーザー登録については

『サポート&サービスのご案内』

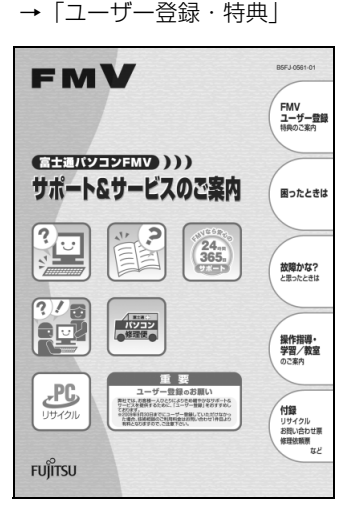

# 9 **パソコンの準備が完了したら**

ここまでの作業が終わると、パソコンの準備は完了です。

# **パソコンの準備はすべて完了していますか?**

このマニュアルで説明してきたパソコンの準備が、すべて完了しているか確認してください。再確認 したい項目や、完了していない操作については、各参照先に戻って再度確認または操作してください。 なお、インターネットに接続しない場合、4、5、7 は必要ありません。

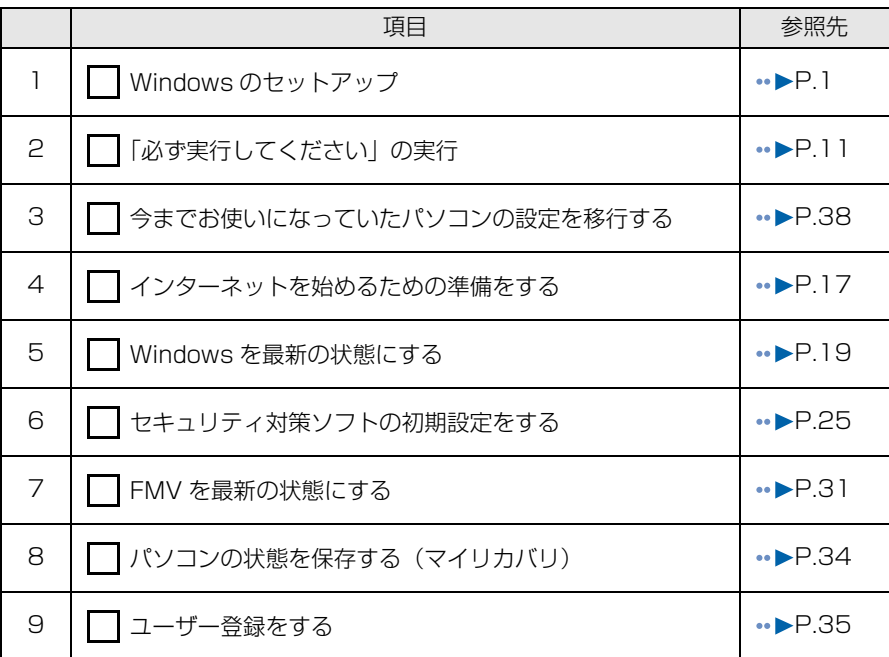

# **パソコンの準備が完了したら**

パソコンの使い方がわからないときや、故障かな?と思ったときは、マニュアルをご覧ください。 このパソコンには、冊子のマニュアルと画面で見るマニュアルがあります。 添付されているマニュアルについては、「マニュアルのご案内」 (·▶ P.37) をご覧ください。

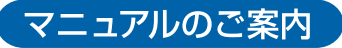

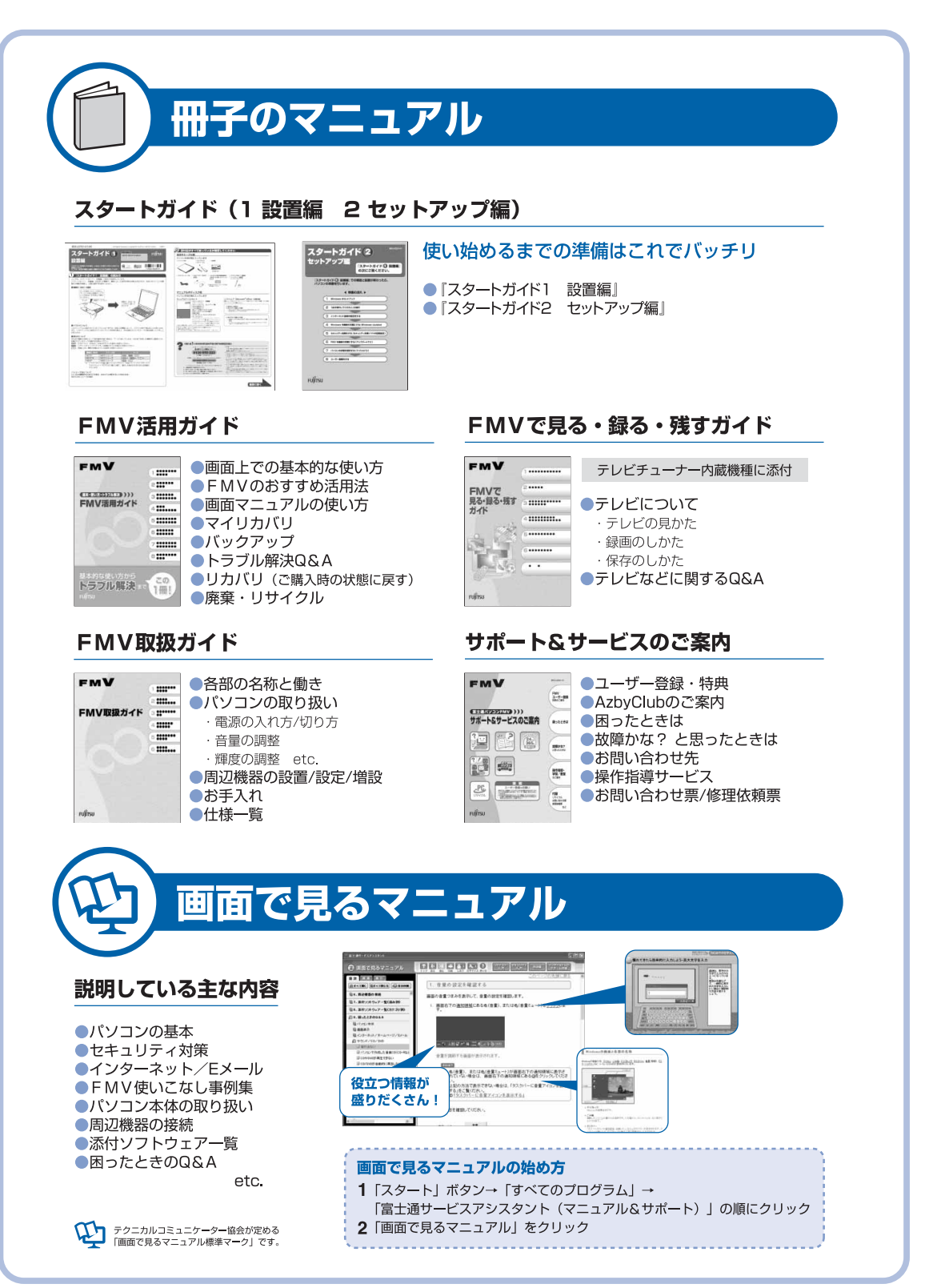

<span id="page-39-0"></span>**補足情報①**

## **今までお使いになっていたパソコンの設定を移行する**

このパソコンには、今までお使いになっていたパソコンの設定や必要なデータの移行をガイドする 「PC 乗換ガイド」というソフトウェアが用意されています。このソフトウェアを使うと、インターネッ トや E メールの利用環境を、そのままこのパソコンで使うことができます。 LOOX P シリーズには、「PC 乗換ガイド」は添付されていません。

## **「PC 乗換ガイド」をお使いになる上での注意**

- **・** 今までお使いになっていたパソコンが、次の OS の場合のみお使いいただけます。
	- **-** Microsoft® Windows® XP Home Edition
	- **-** Microsoft® Windows® XP Professional
	- **-** Microsoft® Windows® 2000 Professional
	- **-** Microsoft® Windows® Millennium Edition
	- **-** Microsoft® Windows® 98 operating system SECOND EDITION
- **・**「PC 乗換ガイド」を実行すると、このパソコンに設定した情報やデータに、お使いになっていたパ ソコンの情報が上書きされます。

### **「PC 乗換ガイド」を起動する**

1 **「スタート」ボタン→「すべてのプログラム」→「PC 乗換ガイド」の順に クリックします。**

「PC 乗換ガイド」が起動します。

2 **これ以降は、画面の指示に従って操作してください。**

# **補足情報②**

# **「プログラム警告」や「セキュリティ警告」ウィンドウが表 示されたら**

ご購入時にインストールされている次の一覧にあるソフトウェアは、ネットワークに接続しても問題 ありません。「プログラム警告」や「セキュリティ警告」ウィンドウが表示された場合は、表示された パスと次の一覧にあるパスが同じであることを確認の上、「\*\*\*\*を許可する」などを選択してくだ さい。

なお、お客様がソフトウェア会社のホームページなどを通じて、不具合の修正や大幅な機能改善など のアップグレードを行うと、ソフトウェアのパスが自動で変更されて一覧と異なる場合がありますの でご注意ください。

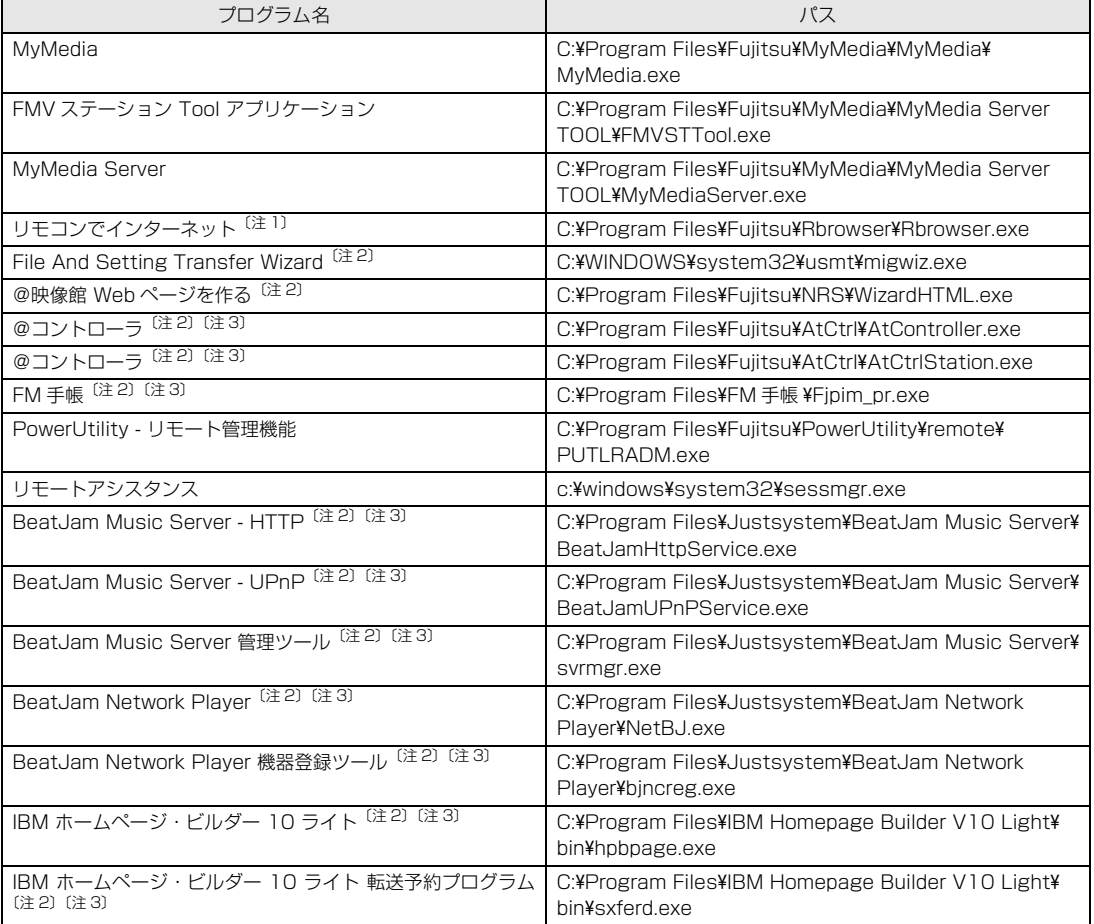

注 1: リモコン添付の機種のみ

注 2: LOOX P シリーズを除く

注 3: NF40 シリーズを除く

Memo

### **スタートガイド2 セットアップ編**

B5FJ-0521-01-00

発 行 日 2006 年 8 月 発行責任 富士通株式会社

〒 105-7123 東京都港区東新橋 1-5-2 汐留シティセンター Printed in Japan

●このマニュアルの内容は、改善のため事前連絡なしに変更することがあります。

●このマニュアルに記載されたデータの使用に起因する第三者の特許権およびその 他の権利の侵害については、当社はその責を負いません。

●無断転載を禁じます。

● 落丁、乱丁本は、お取り替えいたします。